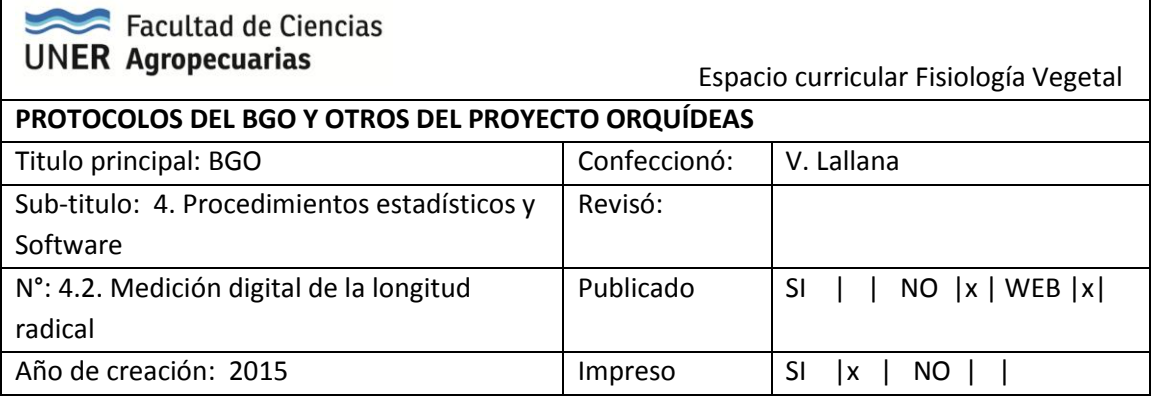

# **MEDICIÓN DIGITAL DE LA LONGITUD RADICAL EN BIOENSAYOS DE GERMINACIÓN, UTILIZANDO EL SOFTWARE IMAGE J.**

#### **Procesamiento de datos e imágenes**

0) Siembra del ensayo en cajas de petri con papel humedecido con 3 ml de solución a probar y 20 semillas por caja, con 5 repeticiones.

## 1) Preparación del material experimental

Levantar el ensayo de cámara de crecimiento. Colocamos todas las muestras ordenadas por tratamiento y repetición con su respectivo cartel identificatorio y escala de referencia, sobre un fondo que contraste con las raíces blancas.

#### 2) Carteles para las fotos

Utilizar letra Calibri 16 para Tratamientos y Calibri 14 para la fecha. Imprimir en impresora o utilizar papel blanco con tinta al solvente trazo mediano para que sea visible en la foto.

Ej.

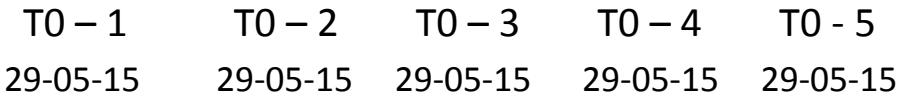

3) Escala de referencia

La escala es fundamental para fijar la referencia con el software.

Escala visible

4) Toma de fotografías digitales de los ensayos

Tomar una imagen digital de cada tratamiento y repetición con cámara Canon Power Shot SX 160, con una resolución de 3 MP (180 x 180 ppp). Esta tarea demanda un tiempo de 1 hora y 10 minutos (35 fotos, + el acomodado de las muestras con pinza, dos operarios). Aproximadamente 2 minutos por muestra.

Descargar las imágenes en una carpeta de trabajo en la PC.

5) Procesamiento de las imágenes con el software Image J ( Ferreira & Rasband. 2011).

 $\overline{\phantom{a}}$  respectively. The corresponding to the assumption  $\overline{\phantom{a}}$ 

Secuencia del software Image J.

1. Abrir el software (primera pantalla):

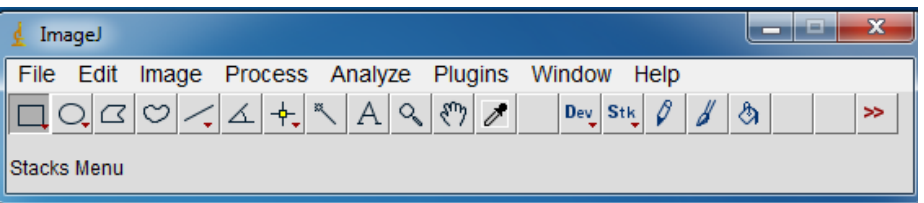

2. Abrir la foto correspondiente al tratamiento (File / Open)

3. Setear Straight (línea), 5ta opción desde la izquierda del menú.

4. Sobre la imagen apretando botón izquierdo del mouse y sin soltarlo, marcar la escala (1 cm) en una sola línea. Soltar.

5. En la opción Analyze, set Scale y colocar 1 (en distancia conocida) y cm en unidad y luego aceptar.

7. Volver a Straight (línea) y con botón derecho del mouse seleccionar "segmented line" y clik con el botón izquierdo.

8. Ir a la imagen y sobre las raíces ir desplazando el mouse y en las curvas hacer click botón izquierdo y continuar, al finalizar doble click, todos los puntos quedan en negro.

9. Apretando Ctrl + m, aparece una tabla con datos y la medida en cm de la raíz.

10. Volver con el mouse sobre la siguiente raíz y hacer doble clik (marca un cuadrado) a partir de allí comenzar a medir como en 8. y repetir hasta 10.

11. Finalizada las mediciones, ir a la tabla de datos y guardarla como Excel con el nombre de tratamiento y repetición correspondiente.

# 6. Procesamiento de datos

Abrir el archivo Excel con los datos de medición. Excel tira un mensaje que no lo puede abrir porque no lo reconoce (Versiones más nuevas 2007 y 2010). Abrir igual.

Posicionarse en la última columna de datos y en el primer dato, en la columna siguiente escribir =[dato columna]/1000 y Enter. Esta acción transforma el número con punto (separador de miles) en número decimal de Excel (separador de comas). Si algunos casilleros tienen valores menores a 1 (ej. 0.756) da error en esa fila, transformarlo a mano, colocando 0,756.

Copiar esta columna transformada y pegarla columna por medio, a la derecha, con la opción Pegado especial, Valores. Esto pega los números sin la formula. Colocar en el cabezal la leyenda"LR (cm)". Luego copiar los datos y llevarlos a otro libro Excel donde se arma la tabla para procesar directamente en Infostat.

Atención: en la planilla Excel para Infostat pegar los datos a partir del numero 1 de cada tratamiento, porque puede ocurrir que algún tratamiento tenga 18 o 19 semillas germinadas y quedan uno o dos lugares sin datos.

Por último guardar los datos de los tratamientos, Excel (según las versiones) larga un cartel que no reconoce los datos, guardarlo igual.

Vista parcial de cómo quedan ordenados los datos

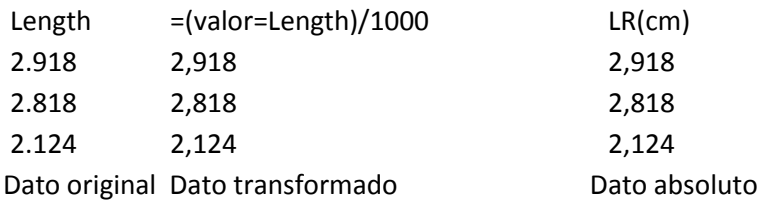

 $\overline{\phantom{a}}$  respectively. The corresponding to the assumption  $\overline{\phantom{a}}$ 

Abrir otro tratamiento y proceder igual.

7. Tiempos empleados para el procesado de 35 muestras (6 tratamientos y un testigo) Etapa 0. Siembra 2 operarios 2 horas. 1 operario 4 horas

Etapa 1. Sacado de plantitas y acomodado sobre papel negro con escala y cartel + foto: 2 operarios. 1 hora 10 min. (35 muestras x 20 plantas x muestra). 1 operario 2 h 20 minutos

Etapa 2. Medición con software Image J. Un operario 2:30 horas

Etapa 3. Procesado de datos en planillas Excel listo para infostat. Un operario 1 hora.

Total: 540 minutos / 35 muestras= 15,42 minutos por muestra (1 operario).

## **OTRAS APLICACIONES de este procedimiento**

- Medición del largo y ancho de semillas de orquídeas
- Medición de longitud radical y altura de plantas de fotos digitales de plantas de orquídeas seleccionadas para el proceso de aclimatación.

Ej. Foto digital de plántulas de orquídeas obtenidas por cultivo "in vitro" con escala de referencia.

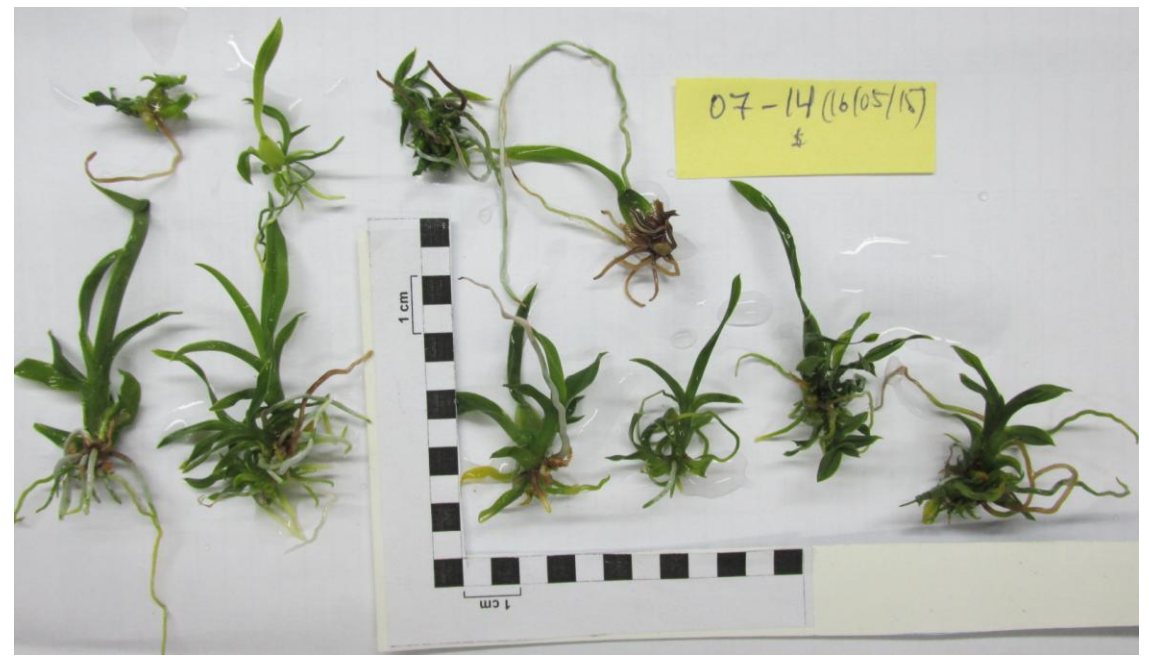

Bibliografia:

Ferreira, T. & W. Rasband. 2011. ImagenJ userguide. IJ 1.45 m 152p. Disponible en: http://imagenJ.nih.gov/ij/docs/userguide.pdt.

Ultima Actualización: Noviembre de 2015 (Víctor Lallana)

Como citar este documento:

Lallana, V.H. (2015). Protocolo N°42.BGO. Medición digital de la longitud radical. Disponible en: http://www.orquier.fca.uner.edu.ar/ [Consulta: dd/mm/aa]

 $\overline{\phantom{a}}$  respectively. The corresponding to the assumption  $\overline{\phantom{a}}$